## brother

## Guia de Instalação Rápida

## Impressora de etiquetas QL-710W/720NW

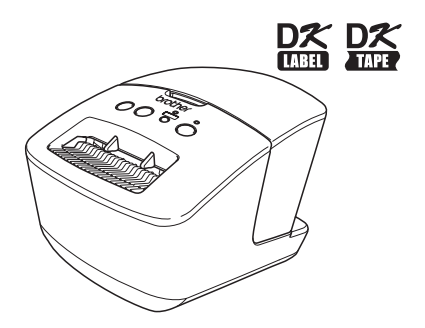

Leia e compreenda este manual antes de usar a máquina. Recomendamos que o mantenha num local acessível para futuras consultas. Nem todos os modelos estão disponíveis em todos os países.

**www.brother.com** POR

Obrigado por ter adquirido a Brother QL-710W/720NW.

Este manual descreve resumidamente os passos para começar a utilizar a Brother QL-710W/720NW.

Consulte o Manual do Utilizador para obter mais detalhes. O Manual do Utilizador pode ser encontrado na pasta Manuais do CD-ROM fornecido.

Recomendamos enfaticamente que leia atentamente este manual antes de utilizar a Brother QL-710W/720NW e que depois o mantenha num local acessível para futuras consultas.

**Proporcionamos assistência e apoio aos utilizadores que registem os seus produtos no nosso site. Recomendamos que aproveite esta oportunidade para registar-se connosco visitando-nos em:** 

### **Registo de utilizadores online http://register.eu.brother.com/**

### **Página de apoio online http://support.brother.com/**

**NOTA:** também é possível aceder a estes sites a partir da janela de registo de utilizadores online do CD-ROM incluído. Ficamos a aguardar o seu registo.

#### **Declaração de Conformidade (apenas na Europa)**

A empresa Brother Industries, Ltd. 15-1, Naeshiro-cho, Mizuho-ku, Nagoya, 467-8561, Japan

declara que este produto está em conformidade com os requisitos essenciais de todas as diretivas e regulamentações aplicáveis na Comunidade Europeia.

A Declaração de Conformidade (DdC) pode ser transferida a partir do nosso site.

Visite http://support.brother.com/  $\rightarrow$  escolha "Europe"  $\rightarrow$  escolha o seu país  $\rightarrow$  escolha o seu modelo → escolha "Manuais" e o seu idioma e, em seguida, clique em "Procurar" → escolha Declaração de Conformidade → clique em "Transferir" A sua Declaração será transferida como um ficheiro PDF.

#### **Declaração de Conformidade Internacional ENERGY STAR ®**

A finalidade do Programa Internacional ENERGY STAR<sup>®</sup> é promover o desenvolvimento e divulgação de equipamento de escritório energeticamente eficiente.<br>Como um Parceiro ENERGY STAR®, a Brother Industries, Ltd.

determinou que este produto está em conformidade com as directrizes ENERGY STAR<sup>®</sup> relativas à eficiência energética.

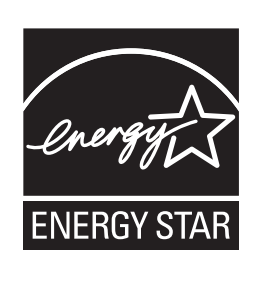

#### **NOTA IMPORTANTE**

Este produto foi aprovado apenas para utilização no país onde foi adquirido. Não utilize este produto fora do país<br>onde o adquiriu, dado que fazê-lo pode constituir uma infracção dos regulamentos de telecomunicações sem fi e de energia do país em questão.

Este produto é compatível com o Windows® XP/Windows Vista®/Windows® 7/Windows Server<sup>®</sup> 2003/<br>Windows Server® 2008/Mac OS X 10.5.8-10.7.

Windows<sup>®</sup> XP neste documento representa o Windows® XP Professional e Windows<sup>®</sup> XP Home Edition. Para além disso, Windows ® XP neste documento não representa o Windows ® XP x64 Edition.

Windows Vista<sup>®</sup> neste documento representa todas as versões do Windows Vista<sup>®</sup>.

Windows<sup>®</sup> 7 neste documento representa todas as versões do Windows<sup>®</sup> 7.

Windows Server<sup>®</sup> 2003 neste documento representa o Windows Server<sup>®</sup> 2003 e Windows Server<sup>®</sup> 2003 R2. Para além disso, Windows Server<sup>®</sup> 2003 neste documento não representa o Windows Server<sup>®</sup> 2003 x64 Edition. Windows Server® 2008 neste documento representa todas as versões do Windows Server® 2008 e Windows Server<sup>®</sup> 2008 R2.

## **Índice**

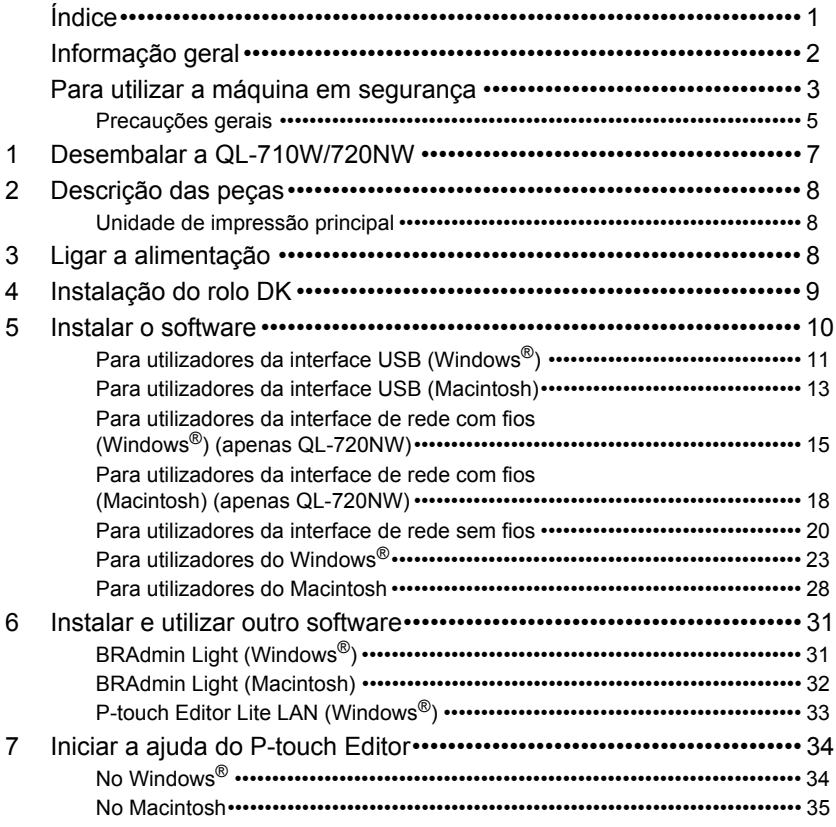

<span id="page-3-0"></span>U

## <span id="page-4-0"></span>**Informação geral**

## **Nota de compilação e publicação**

Sob supervisão da Brother Industries, Ltd., este manual foi compilado e publicado, abrangendo as mais recentes descrições e especificações do produto.

O conteúdo deste manual e as especificações do produto estão sujeitos a alteração sem aviso prévio.

A Brother reserva o direito de alterar sem aviso prévio as especificações e os materiais contidos no presente documento e não se responsabiliza por quaisquer danos (incluindo danos subsequentes) causados pelo recurso aos materiais apresentados, incluindo mas não se limitando a erros tipográficos e outros erros relacionados com a publicação. As imagens de ecrãs neste manual podem diferir consoante o sistema operativo ou impressora utilizados.

© 2012 Brother Industries, Ltd. Todos os direitos reservados.

### **Marcas comerciais**

O logótipo Brother é uma marca registada da Brother Industries, Ltd.

Brother é uma marca registada da Brother Industries, Ltd.

Microsoft, Windows Vista, Windows Server e Windows são marcas registadas ou comerciais da Microsoft Corp. nos Estados Unidos e/ou noutros países.

Apple, Macintosh, Mac OS, iPhone, iPod touch, iPad e Safari são marcas comerciais da Apple Inc., registadas nos Estados Unidos e noutros países.

Wi-Fi e Wi-Fi Alliance são marcas registadas da Wi-Fi Alliance.

Wi-Fi Protected Setup, WPA e WPA2 são marcas da Wi-Fi Alliance.

Android é uma marca comercial da Google Inc.

Os nomes de outros produtos ou software utilizados neste documento são marcas comerciais ou marcas registadas das respectivas empresas proprietárias que os desenvolveram.

Cada proprietário cujo título de software é mencionado neste documento possui um Contrato de Licença de Software específico para os programas de que é proprietário.

Quaisquer nomes comerciais e nomes de produtos de empresas que aparecem em produtos Brother, documentos relacionados e quaisquer outros materiais são todos marcas comerciais ou marcas registadas dessas respectivas empresas.

### **Símbolos utilizados neste manual**

Os símbolos utilizados neste manual são os seguintes:

Este símbolo mostra informação ou passos que devem ser seguidos. Se for ignorado, isto pode resultar em ferimentos, danos ou impossibilidade de operar.

Este símbolo mostra informação ou passos que o podem ajudar a compreender melhor e utilizar a máquina de forma mais eficiente.

## **Notas sobre licenças de código aberto**

Este produto inclui software de código aberto.

Consulte as notas sobre licenças de código aberto e as informações de direitos de autor no CD-ROM fornecido.

(No Windows®) "X:\Licence.txt" (em que X é a letra da unidade).

(No Macintosh) Faça duplo clique no ícone do CD-ROM no ambiente de trabalho.

Em seguida, faça duplo clique no ícone Utilitários. O ficheiro Licence.rtf irá aparecer.

## <span id="page-5-0"></span>**Para utilizar a máquina em segurança**

Leia e compreenda todas estas instruções e guarde-as para consulta futura. Siga todos os avisos e instruções marcados no produto.

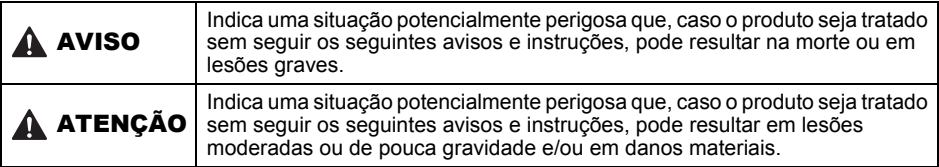

Os símbolos utilizados nos manuais para este produto são os seguintes:

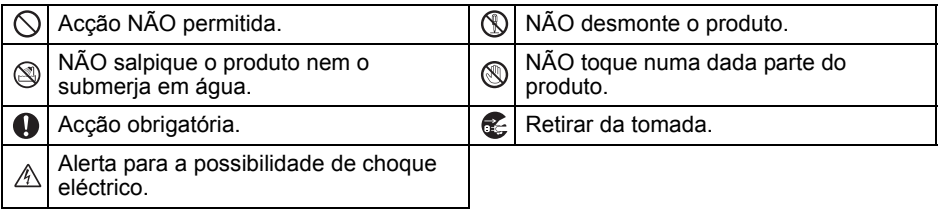

## ■Para utilizar a máquina em segurança

#### AVISO **Siga estas orientações para evitar incêndios, choque eléctrico ou outros danos.** ■A máquina  $\bigcirc$  Não utilize a impressora em ambientes especiais, como na proximidade de equipamentos médicos. As ondas electromagnéticas podem causar avarias no equipamento.  $\bigcirc$  Os utilizadores que possuem estimuladores cardíacos ("pacemakers") devem afastar-se da máquina se detectarem quaisquer anomalias. Descarte os sacos de plástico correctamente e mantenha-os fora do alcance de bebés e crianças. Não os vista nem use para nenhum fim recreativo. **E** Deslique o cabo eléctrico imediatamente e interrompa a utilização da máquina se detectar um odor anormal, calor, fumo, descoloração, deformação ou qualquer coisa de invulgar enquanto a máquina está ligada. Não desmonte a máquina. Para inspecção, afinação e reparação da máquina, contacte a loja onde a máquina foi adquirida ou o seu centro de serviço autorizado local.  $\bigcirc$  Não a deixe cair nem embata com ela para evitar danos. Não coloque a máquina num local onde se possa molhar, tal como uma cozinha, casa de banho ou perto de um humidificador. Se o fizer, poderá causar um choque eléctrico ou um incêndio. Não permita que líquidos entrem em contacto com a máquina.

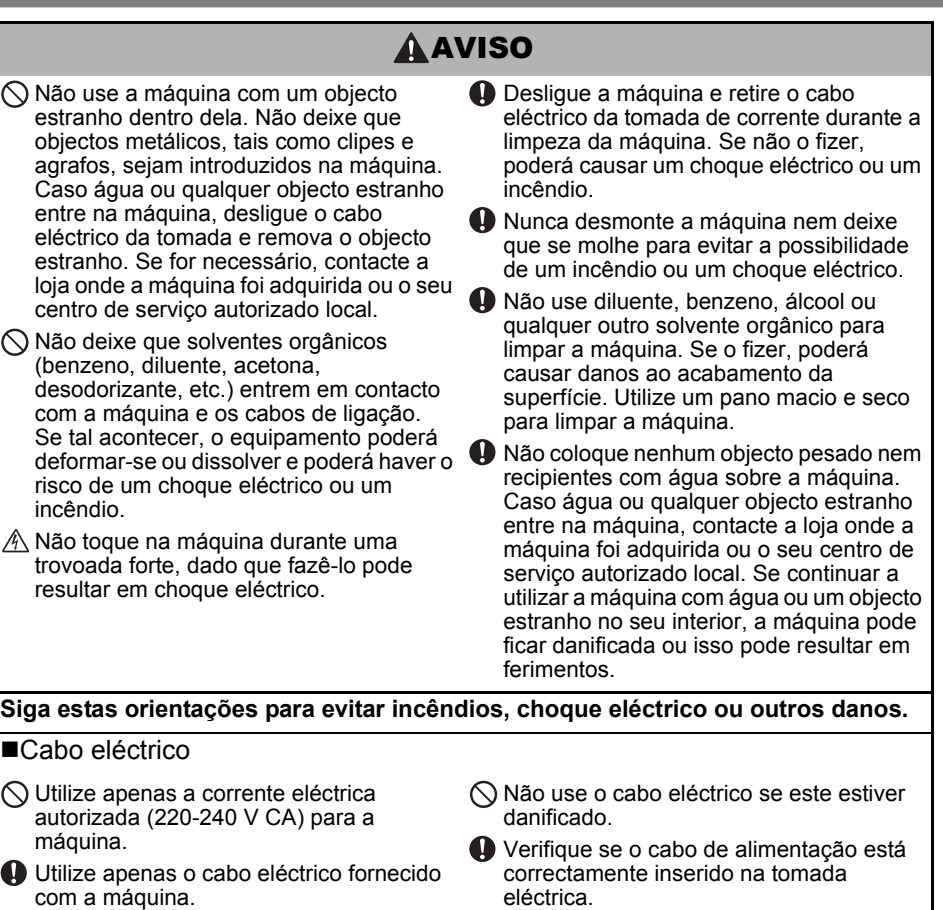

- $\mathbb A$  Não mexa no cabo eléctrico ou na ficha com as mãos molhadas.
- $\bigcirc$  Não sobrecarregue a tomada da corrente com demasiados utensílios nem ligue o cabo eléctrico numa tomada danificada.
- $\bigcirc$  Não corte, danifique, altere nem coloque objectos pesados sobre o cabo eléctrico.
- Retire a ficha de alimentação da tomada com regularidade e limpe a base dos pinos e entre estes. Se deixar a ficha de alimentação na tomada eléctrica durante um período de tempo prolongado, poeira poderá acumular-se na base dos pinos da ficha de alimentação. Isto pode causar um curto-circuito, que poderá resultar num incêndio.
- Não puxe pelo cabo eléctrico ao retirar a ficha de alimentação da tomada de corrente eléctrica. Se o fizer, poderá causar um choque eléctrico ou um incêndio.
- $\bigcirc$  Não dobre, quebre nem danifique o cabo de qualquer maneira, pois isso pode causar um choque eléctrico, um incêndio ou o funcionamento incorrecto da máquina.
- $\bigcirc$  Não utilize uma extensão, dado que isto pode resultar em incêndio, choque eléctrico ou danos para a máquina.

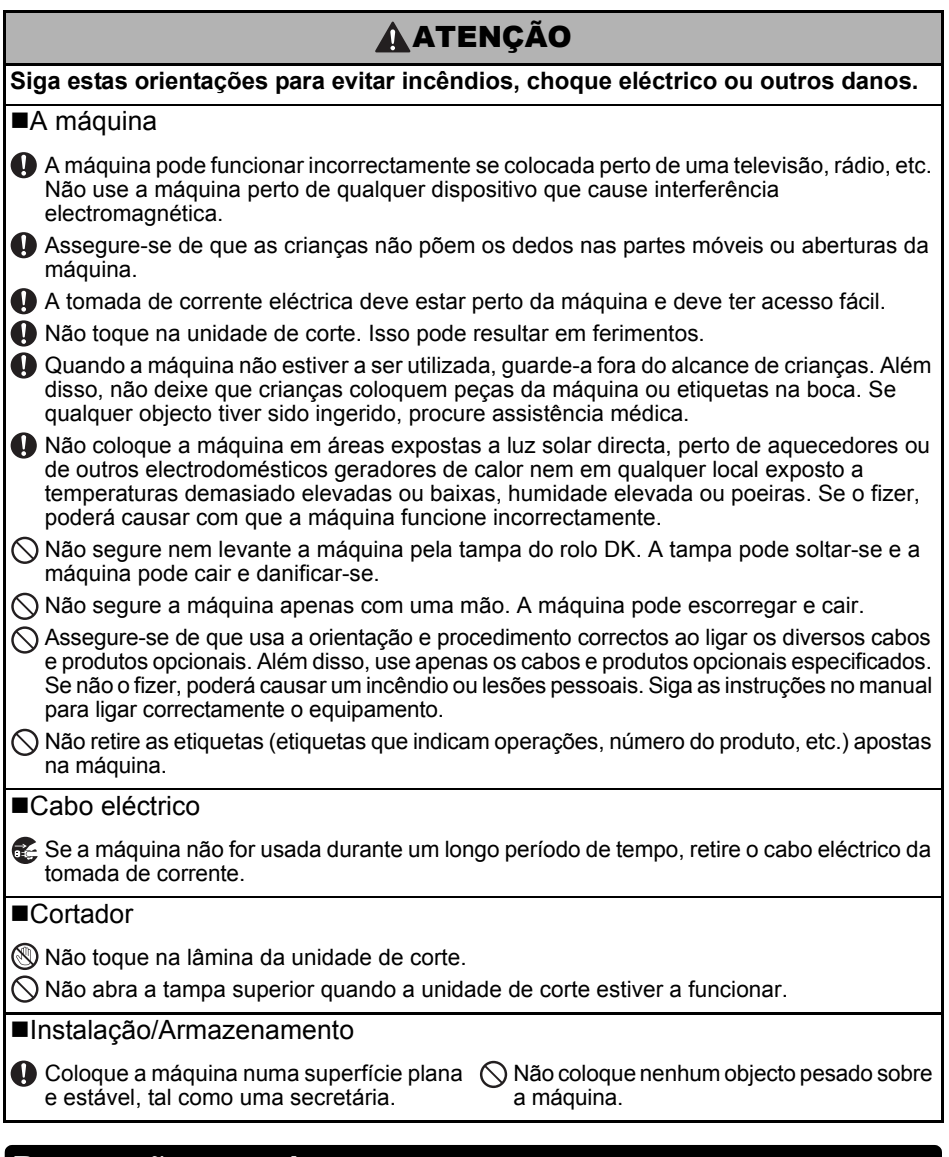

## <span id="page-7-0"></span>**Precauções gerais**

### ■A máquina

- Esta é uma máquina de precisão. Não a deixe cair nem embata com ela para evitar danos.
- Não levante a máquina pela tampa do compartimento do rolo DK. A tampa pode soltar-se e a máquina pode cair e danificar-se.
- Não insira objectos nem bloqueie a ranhura de saída da etiqueta, porta USB, porta série ou porta LAN.
- Use apenas o cabo de interface (cabo USB) fornecido com a máquina.
- Se a máquina não for usada durante um longo período de tempo, retire o rolo DK.
- Não tente imprimir etiquetas enquanto a tampa do rolo DK estiver aberta.

## Rolo DK (etiqueta DK e fita DK)

- Use apenas acessórios e consumíveis originais Brother (com as marcas  $\frac{px}{2}$ ,  $\frac{px}{2}$ ). Não use nenhum acessório ou consumível não autorizado.
- Se a etiqueta estiver colada a uma superfície húmida, suja ou oleosa, pode descolar-se facilmente. Antes de aplicar a etiqueta, limpe a superfície na qual a vai aplicar.
- O rolo DK usa película ou papel térmico que pode desbotar ou descolar-se das superfícies se estiver exposto a raios ultravioletas, vento ou chuva.
- Não exponha os rolos DK a luz solar directa, temperaturas elevadas, humidade elevada ou poeiras. Guarde-os num local fresco e escuro. Use os rolos DK pouco tempo depois de abrir as embalagens.
- Se riscar a superfície impressa da etiqueta com as unhas ou objectos metálicos ou lhe tocar com as mãos humedecidas com água ou suor, pode fazer com que a cor se altere ou desbote.
- Não aplique etiquetas em pessoas, animais ou plantas. Além disso, nunca aplique etiquetas em propriedade pública ou privada sem autorização.
- Como a extremidade do rolo DK foi concebida para não aderir à bobina de etiquetas, é possível que a última etiqueta não seja adequadamente cortada. Se isso acontecer, remova as etiquetas restantes, insira um novo rolo DK e volte a imprimir a última etiqueta. Nota: para levar isto em consideração, o número de etiquetas DK incluídas em cada rolo DK pode ser superior ao indicado na embalagem.
- Quando a etiqueta é removida depois de ter sido aplicada numa superfície, uma parte da etiqueta pode não se descolar.
- Antes de usar etiquetas de CD/DVD, siga as instruções que constam no manual do leitor de CD/DVD no que se refere à aplicação de etiquetas de CD/DVD.
- Não use etiquetas de CD/DVD num leitor de CD/DVD de carregamento por uma ranhura, por exemplo um leitor de CD num carro, em que o CD entra numa ranhura do leitor de CD.
- Não descole a etiqueta de CD/DVD uma vez aplicada no CD/DVD, pois pode arrancar uma camada fina, resultando em danos para o disco.
- Não aplique etiquetas de CD/DVD em discos concebidos para utilização com impressoras de jacto de tinta. As etiquetas descolam-se facilmente, e se utilizar discos com etiquetas descoladas pode perder ou danificar os dados.
- Ao aplicar as etiquetas de CD/DVD, use o aplicador incluído nos rolos de etiquetas de CD/DVD. Se não o fizer, poderá danificar o leitor de CD/DVD.
- Os utilizadores são os únicos responsáveis pela aplicação de etiquetas de CD/DVD. A Brother não se responsabilizará por eventuais perdas ou danos de dados devido à utilização indevida de etiquetas de CD/DVD.
- Tenha cuidado para não deixar cair o rolo DK.
- Os rolos DK usam papel térmico e película térmica. Tanto a etiqueta como a impressão desbotam com a luz solar e o calor. Não utilize rolos DK no exterior quando desejar durabilidade.
- Dependendo da área, do material e das condições ambientais, a etiqueta pode descolar-se ou ficar impossível de retirar e a cor da etiqueta pode alterar-se ou desbotar para outros objectos. Antes de aplicar a etiqueta, verifique as condições ambientais e o material. Teste a etiqueta colando uma pequena parte da mesma numa área discreta da superfície a que se destina.

#### ■CD-ROM e software

- Não risque nem exponha o CD-ROM a temperaturas elevadas ou baixas.
- Não coloque objectos pesados no CD-ROM nem aplique força sobre ele.
- O software contido no CD-ROM destina-se a ser utilizado apenas com esta máquina. Consulte a licença no CD-ROM para obter pormenores. Este software pode ser instalado em vários computadores para utilização num escritório, etc.

## <span id="page-9-0"></span>**1 Desembalar a QL-710W/720NW**

Verifique se a embalagem contém o seguinte antes de utilizar a impressora. Se algum elemento faltar ou estiver danificado, contacte o seu fornecedor Brother.

## **QL-710W/720NW**

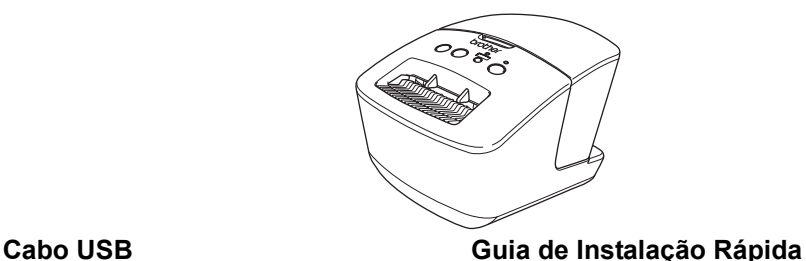

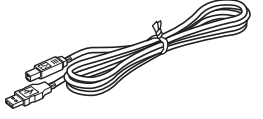

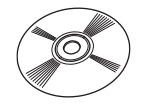

**Cabo eléctrico CA**

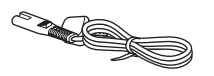

A ficha pode variar consoante o país.

**CD-ROM Etiqueta DK e guia da fita**

**Rolo DK (rolo de início)** 

## <span id="page-10-0"></span>**2 Descrição das peças**

## <span id="page-10-1"></span>**Unidade de impressão principal**

### **Vista frontal Vista posterior**

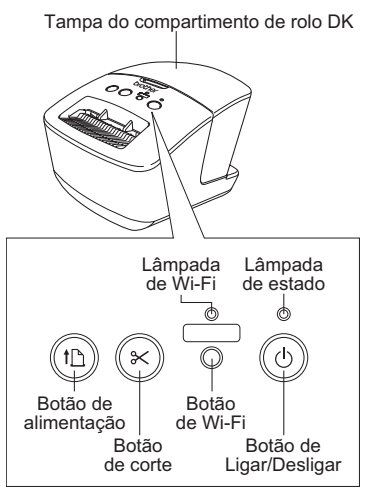

Quando a lâmpada de Wi-Fi está acesa, as ligações de rede com fios estão desactivadas.

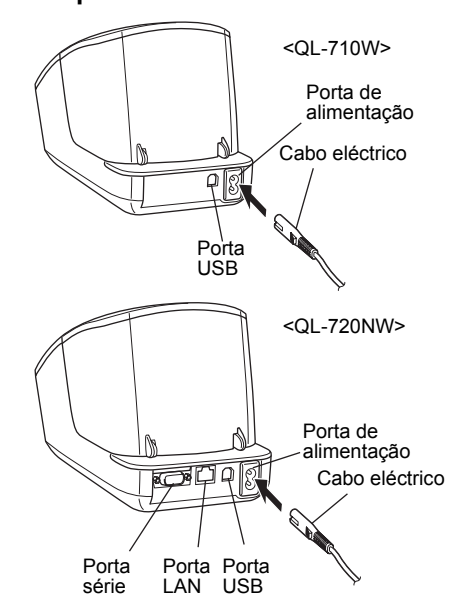

## <span id="page-10-2"></span>**3 Ligar a alimentação**

Ligue o cabo de alimentação à QL-710W/720NW e, em seguida, a uma tomada eléctrica.

- Certifique-se de que a tomada de  $\bigcap$ corrente eléctrica é de 220-240 V CA antes de ligar o cabo eléctrico.
	- Desligue o cabo eléctrico da tomada de corrente eléctrica depois de ter acabado de utilizar a QL-710W/720NW.
	- Não puxe pelo cabo eléctrico ao desligá-lo da tomada de corrente eléctrica. O fio no cabo eléctrico pode ficar danificado.
	- Não ligue a QL-710W/720NW ao computador até que lhe seja dada essa instrução durante a instalação do controlador da impressora.

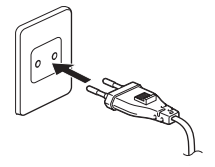

A ficha pode variar consoante o país.

<span id="page-11-0"></span>**Prima sem soltar o botão de Ligar/Desligar ((1))** para desligar a QL-710W/720NW. Segure na Brother QL-710W/720NW pela parte da frente da máquina e levante com firmeza a tampa do compartimento do rolo DK para o abrir. 2 Coloque a bobina nas respectivas guias no compartimento do rolo DK.  $(1)$  • Certifique-se de que os suportes da bobina ficam firmemente inseridos nas guias da esquerda e direita da bobina. • Insira a bobina com o rolo DK na guia da bobina situada do lado direito da Brother QL-710W/720NW. *3* Passe a extremidade do rolo DK pela ranhura até ficar alinhada com a área mostrada à direita. Alinhe a extremidade do rolo com a margem vertical da ranhura de saída de etiquetas. *4* Feche a tampa do compartimento do rolo DK.  $\mathbb{Z}$  Se premir o botão de Ligar/Desligar ((1)) para ligar a Brother QL-710W/720NW, a extremidade da etiqueta DK pré-cortada é alinhada automaticamente. **4 Instalação do rolo DK**

## <span id="page-12-0"></span>**5 Instalar o software**

Esta secção explica como instalar o P-touch Editor 5.0, o controlador da impressora, o P-touch Update Software e a Ferramenta de definições da impressora utilizando a opção de instalação standard.

O procedimento para instalar o software varia consoante o sistema operativo do computador. Os ecrãs podem diferir em função do seu sistema operativo.

Nos passos seguintes, verá QL-XXX. Leia "XXX" como o nome da sua impressora. Os nomes de impressora no seguinte ecrã podem ser diferentes do nome da impressora que adquiriu.

Os ecrãs apresentados podem diferir entre a QL-710W e a QL-720NW. Os ecrãs da QL-720NW são utilizados nas explicações deste manual.

O procedimento de instalação está sujeito a alteração sem aviso prévio.

Se o seu computador não possuir uma unidade de CD-ROM, pode transferir os controladores, manuais e utilitários mais recentes para o seu modelo a partir do Brother Solutions Center em http://support.brother.com/. Algumas aplicações de software incluídas no CD-ROM podem não estar disponíveis para transferência.

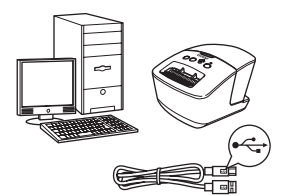

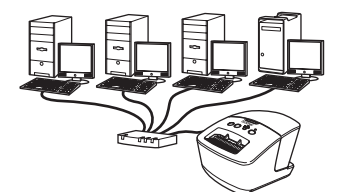

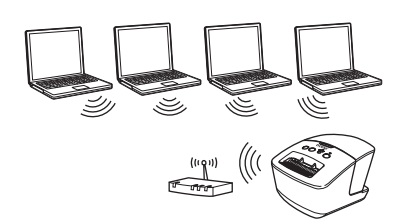

## **Para cabo de interface USB**

. Windows  $^\circledR$ 

dirija-se à [página 11](#page-13-0) Macintosh, dirija-se à [página 13](#page-15-0)

## **Para rede com fios (apenas na QL-720NW)**

Windows<sup>®</sup>,

dirija-se à [página 15](#page-17-0) Macintosh,

dirija-se à [página 18](#page-20-0)

## **Para rede sem fios**

Windows<sup>®</sup> e Macintosh,  $(9)$ dirija-se à [página 20](#page-22-0)

## <span id="page-13-0"></span>**Para utilizadores da interface USB (Windows**®**)**

### **Antes de instalar**

Certifique-se de que o seu computador está ligado e que iniciou sessão com direitos de administrador.

• NÃO ligue ainda o cabo USB.  $\left( \mathbf{r}\right)$ • Se tiver programas abertos, feche-os.

## **Instalar o software para o cabo de interface USB**

- *1* Insira o CD-ROM de instalação na unidade de CD-ROM. Se for apresentado o ecrã com o nome do modelo, escolha a sua impressora. Se for apresentado o ecrã de idioma, escolha o seu idioma.
	- Se o menu do CD-ROM não for apresentado automaticamente, abra os ficheiros no CD-ROM e faça duplo clique em [**Start.exe**].

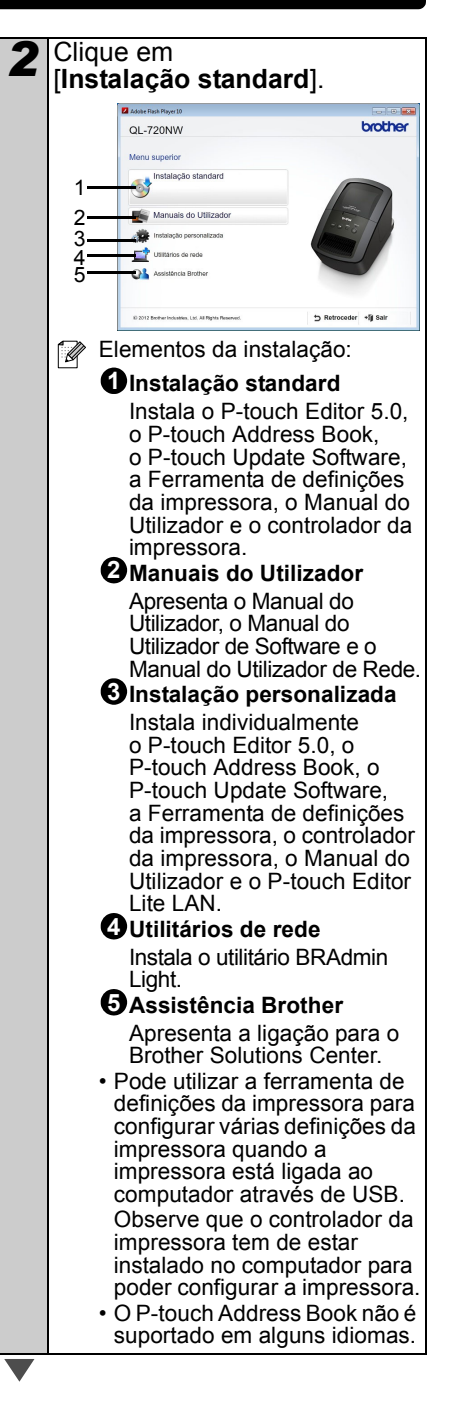

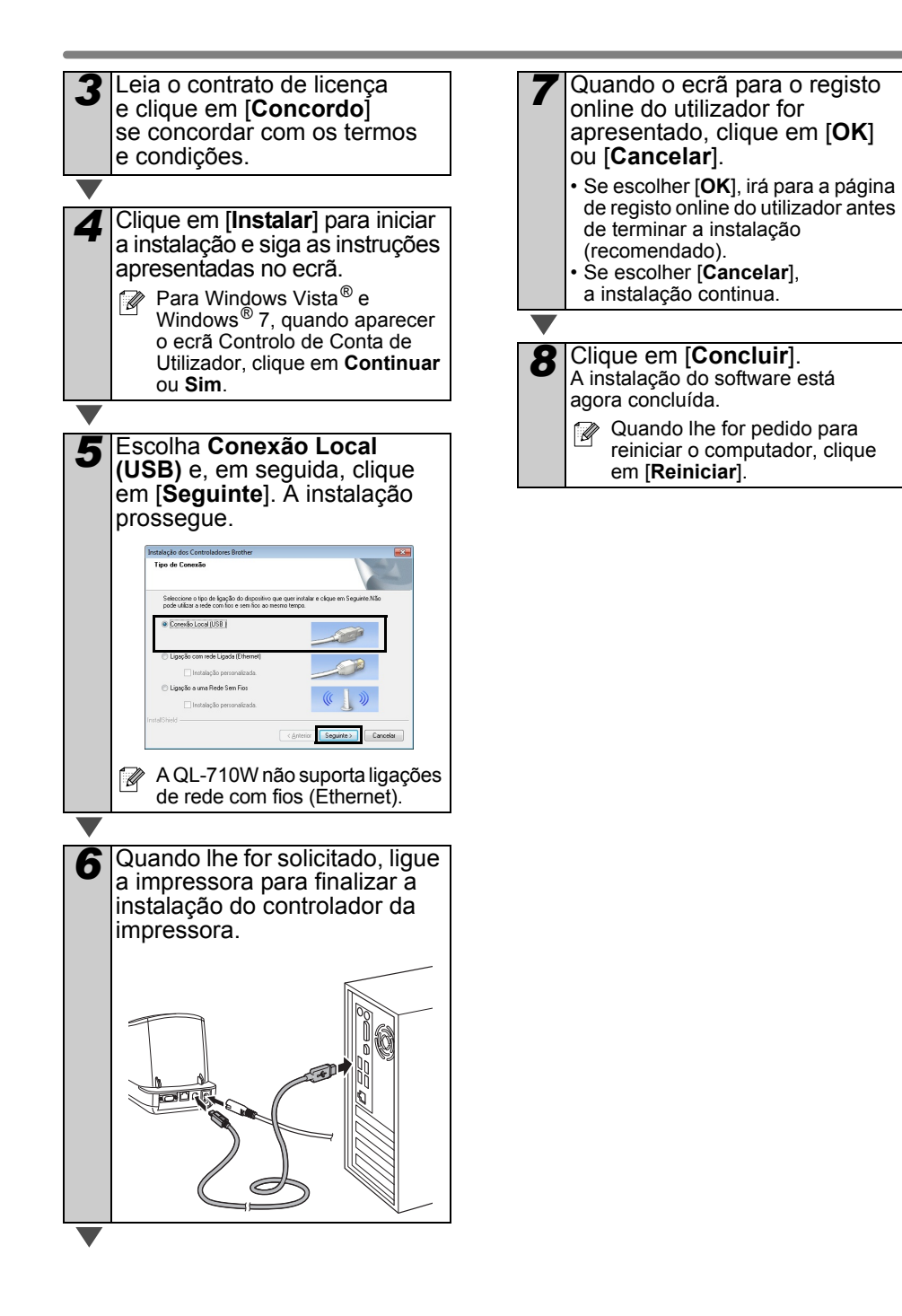

## <span id="page-15-0"></span>**Para utilizadores da interface USB (Macintosh)**

#### **Antes de instalar**

Certifique-se de que a sua máquina está ligada à corrente e que o seu Macintosh está ligado. Tem de ter sessão iniciada com direitos de administrador.

## **Ligue o cabo USB.**

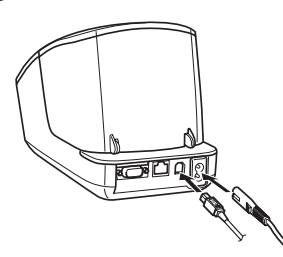

 $\circledR$  Se estiver a ligar a impressora ao Macintosh através de um hub USB, é possível que não seja detectada correctamente. Caso isso aconteça, ligue a impressora directamente à porta USB no Macintosh.

### **Instalar o software para o cabo de interface USB**

*1* Insira o CD-ROM de instalação na unidade de CD-ROM.

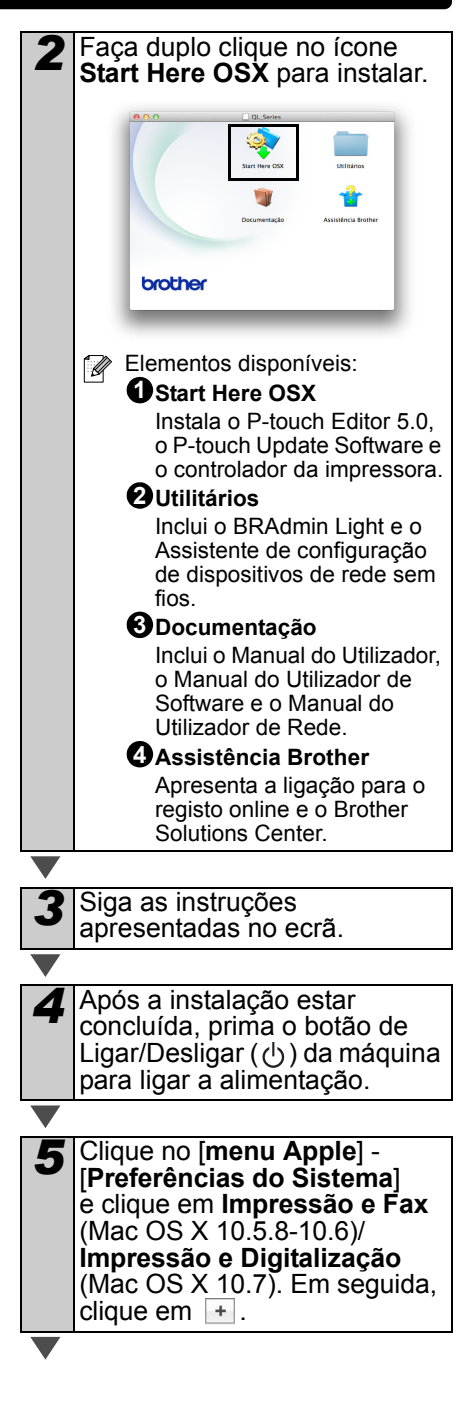

**Brother QL-XXX** a partir da<br>
lista e clique em [Adicionar]<br>
para adicionar a impressora er<br>
limpressão e Fax<br>
(Mac OS X 10.5.8-10.6)/<br> **Impressão e Digitalização**<br>
(Mac OS X 10.7).<br> **Vac OS X 10.7).**<br> **Vac OS X 10.7).**<br> **6** Clique em **+** . Escolha<br>**Brother QL-XXX** a partir da lista e clique em [**Adicionar**] para adicionar a impressora em **Impressão e Fax** (Mac OS X 10.5.8-10.6)/ **Impressão e Digitalização** (Mac OS X 10.7).

*7* Quando o ecrã regressar a **Impressão e Fax/Impressão e Digitalização**, verifique que a **Brother QL-XXX** foi adicionada e feche o ecrã **Impressão e Fax/Impressão e Digitalização** . Agora pode usar a máquina.

## <span id="page-17-0"></span>**Para utilizadores da interface de rede com fios (Windows**®**) (apenas QL-720NW)**

## **Antes de instalar**

Certifique-se de que o seu computador está ligado e que iniciou sessão com direitos de administrador.

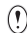

Se tiver programas abertos, feche-os.

## **Ligue o cabo de rede e prima o botão de Ligar/Desligar ( ) da máquina para ligar a alimentação.**

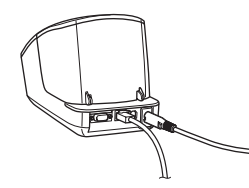

Confirme que a lâmpada de Wi-Fi da impressora não está acesa.

### **Instalar o software para uma rede com fios**

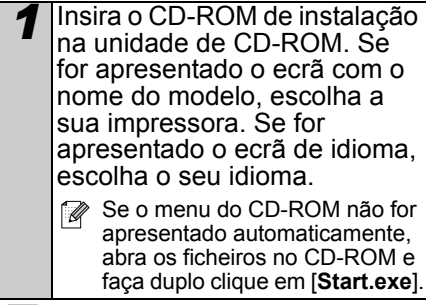

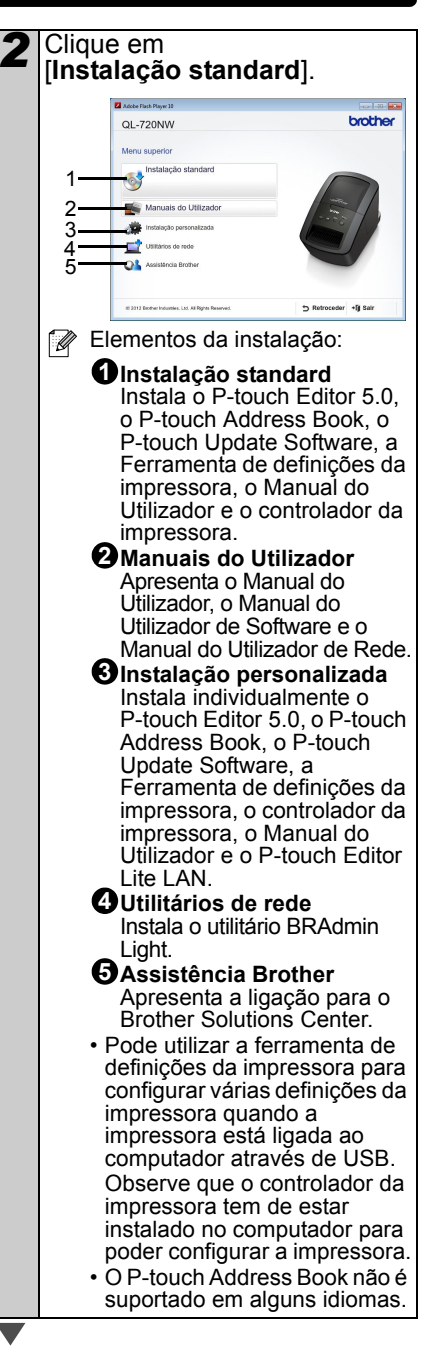

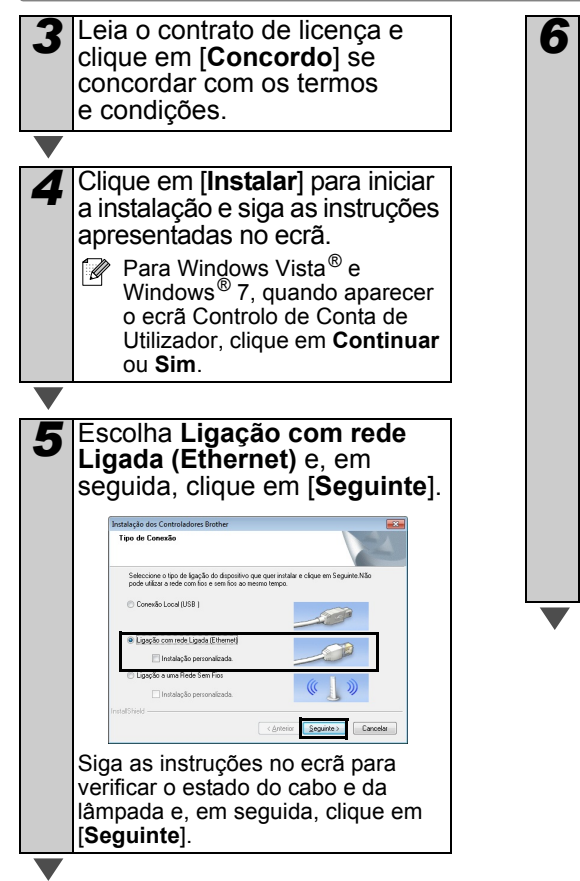

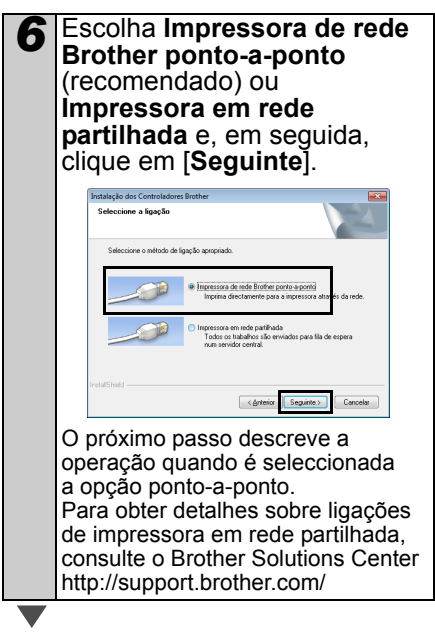

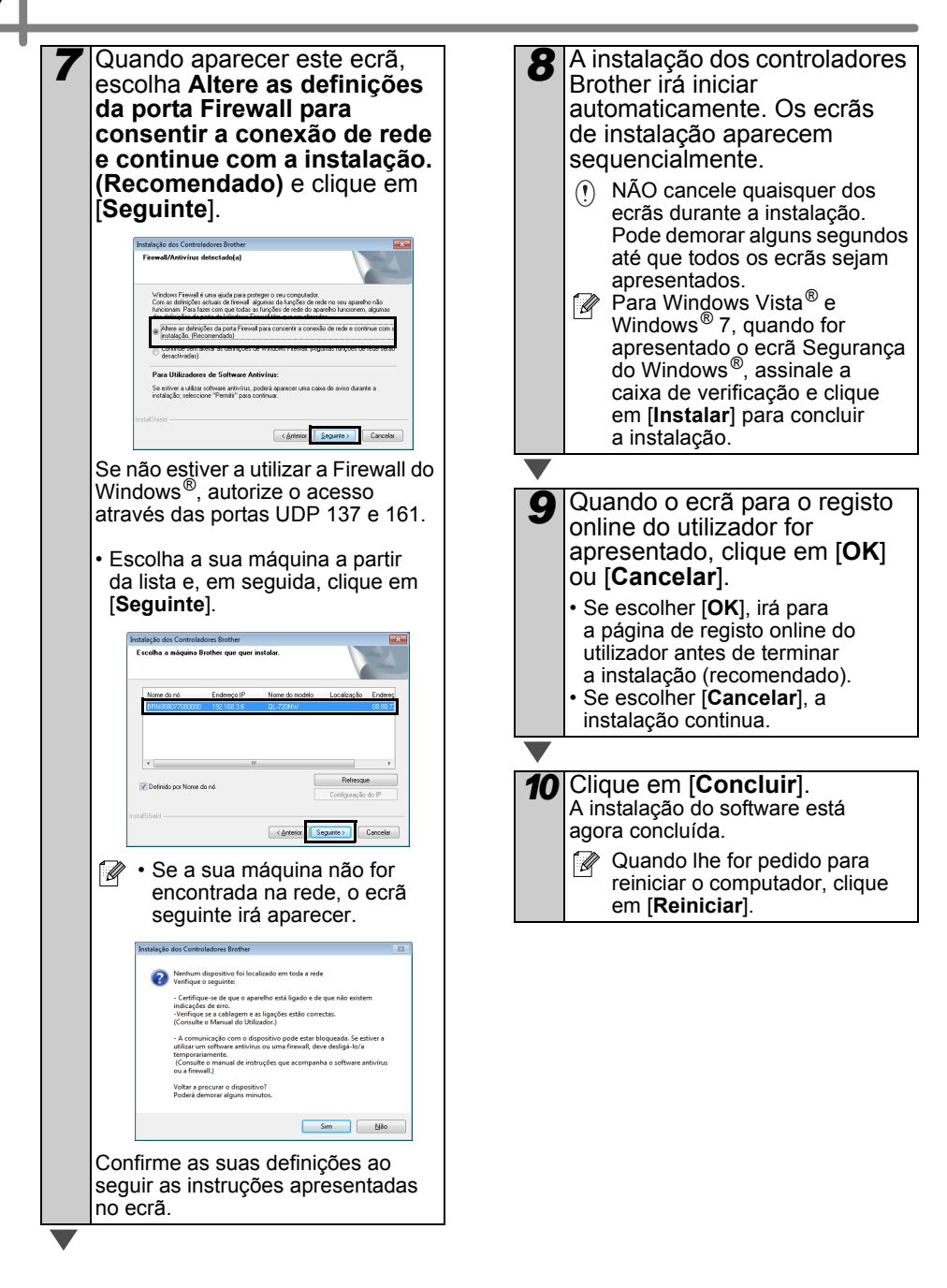

## <span id="page-20-0"></span>**Para utilizadores da interface de rede com fios (Macintosh) (apenas QL-720NW)**

## **Antes de instalar**

Certifique-se de que o seu computador está ligado e que iniciou sessão com direitos de administrador.

**Ligue o cabo de rede e prima o botão de Ligar/Desligar ((1)) da máquina para ligar a alimentação.**

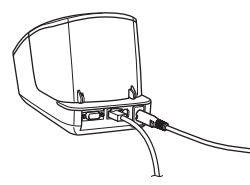

Confirme que a lâmpada de Wi-Fi da impressora não está acesa.

### **Instalar o software para uma rede com fios**

*1* Insira o CD-ROM de instalação na unidade de CD-ROM.

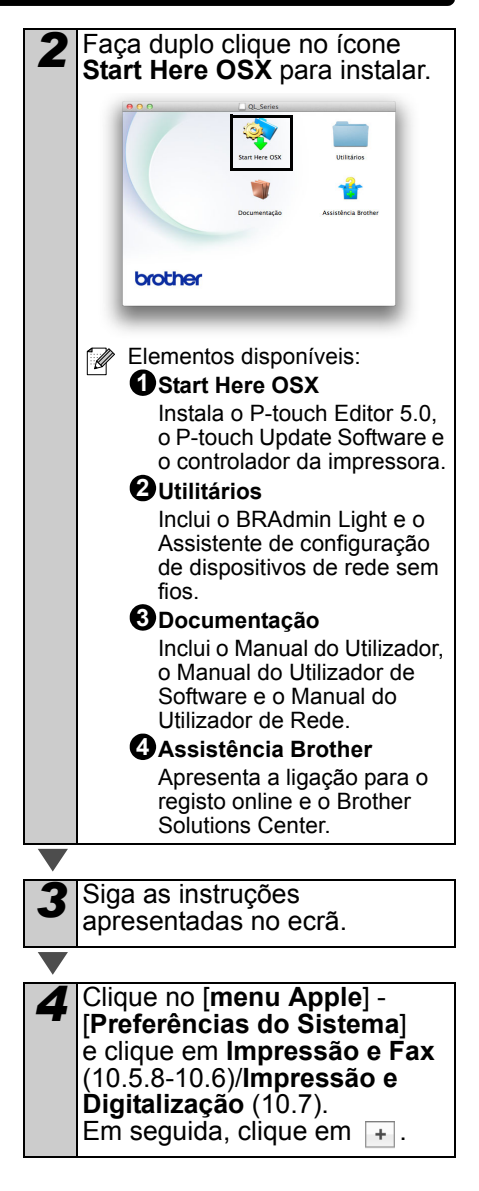

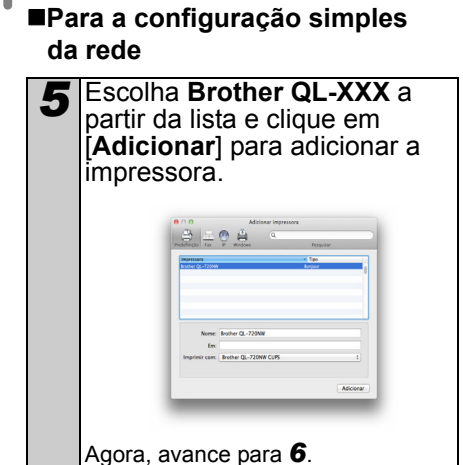

#### **Para a configuração manual da rede**

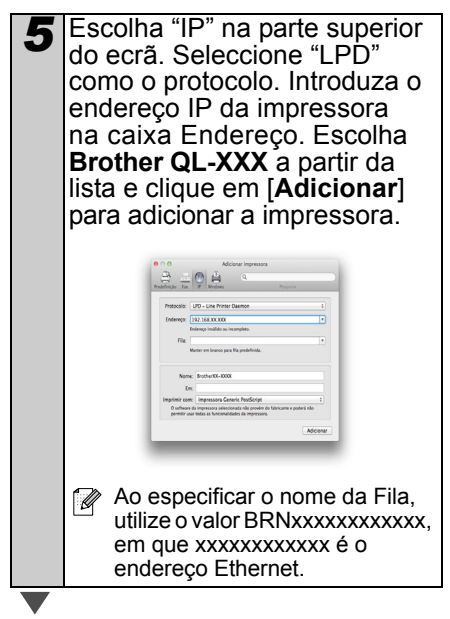

- <span id="page-21-0"></span>*6* Quando o ecrã regressar a **Impressão e Fax/Impressão e Digitalização**, verifique que a **Brother QL-XXX** foi adicionada e feche o ecrã **Impressão e Fax/Impressão e Digitalização**. Agora pode usar a máquina.
- **V**tilize o BRAdmin Light para alterar o endereço IP. Consulte a [página 31.](#page-33-1)

## <span id="page-22-0"></span>**Para utilizadores da interface de rede sem fios**

#### **Antes de começar**

Primeiro, tem de configurar as definições de rede sem fios da sua impressora para comunicar com o seu ponto de acesso/router de rede. Depois de a impressora ser configurada para comunicar com o seu ponto de acesso/router, os computadores na sua rede terão acesso à impressora. Para utilizar a impressora a partir desses computadores, terá de instalar os controladores e o software. Os seguintes passos irão orientá-lo através do processo de configuração e instalação.

- Se tencionar ligar a impressora à sua rede, recomendamos que contacte o seu administrador de sistema antes da instalação. Tem de conhecer as definições da sua rede sem fios antes de prosseguir com a instalação.
	- Se já tiver configurado anteriormente as definições sem fios da impressora, tem de repor as definições da rede antes de poder voltar a configurar as definições sem fios.
		- Desligue a alimentação.
		- 2 Prima sem soltar o botão de corte enquanto mantém premido o botão de Ligar/Desligar. A lâmpada de Wi-Fi começa a piscar a verde e a lâmpada de estado acende-se a laranja.
		- 3 Prima duas vezes o botão de corte enquanto mantém premido o botão de Ligar/Desligar. A lâmpada de Wi-Fi acende-se a verde e a lâmpada de estado acende-se a laranja.

**Para obter resultados ideais em** impressões diárias de documentos normais, utilize a impressora o mais próximo possível do ponto de acesso/router de rede com o mínimo de obstáculos. Objectos de grande dimensão e paredes entre os dois dispositivos, bem como interferências de outros dispositivos electrónicos, podem afectar a velocidade de transferência de dados dos seus documentos.

Devido a estes factores, a ligação sem fios pode não ser o melhor método de ligação para todos os tipos de documentos e aplicações. A velocidade máxima de processamento é possível quando utilizar USB.

#### **Modo de infra-estrutura**

As seguintes instruções são para o modo de infra-estrutura (ligado a um computador através de um ponto de acesso/router).

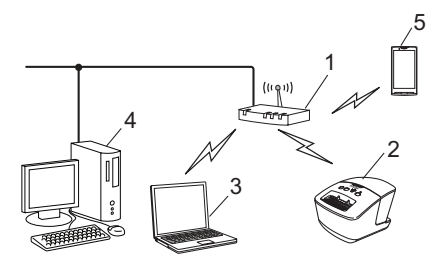

- 1 Ponto de acesso/router
- 2 A sua impressora
- 3 Computador com funcionalidade sem fios ligado ao ponto de acesso/router
- 4 Computador com fios ligado ao ponto de acesso/router
- 5 Telefone inteligente ("smartphone")

### **Escolher o seu método de instalação sem fios**

As seguintes instruções irão fornecer dois métodos para instalar a sua impressora num ambiente de rede sem fios. Escolha o método que prefere para o seu ambiente.

Para configurar a sua impressora em qualquer outro ambiente sem fios, consulte o Manual do Utilizador de Rede.

#### **Método 1**

**Configuração através do CD-ROM de instalação e utilizando temporariamente um cabo USB**

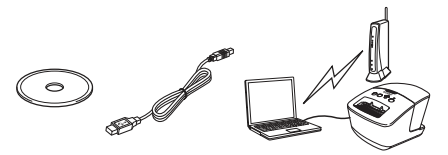

Para este método, recomenda-se que utilize um computador ligado sem fios à sua rede.

- $\odot$ • Precisa de utilizar temporariamente um cabo USB durante a configuração.
	- Se estiver a utilizar o Windows<sup>®</sup> XP ou um cabo de rede para ligar o seu computador ao seu ponto de acesso/router sem fios, precisa de saber o SSID e a chave de rede do seu ponto de acesso/router de WLAN antes de prosseguir. Escreva as suas definições de rede sem fios na área abaixo.
	- Não contacte o serviço de assistência ao cliente da Brother para obter assistência sem as informações de segurança sem fios. Não podemos ajudá-lo a localizar as definições de segurança da sua rede.

#### <span id="page-23-0"></span>**AUXILIAR DE MEMÓRIA**

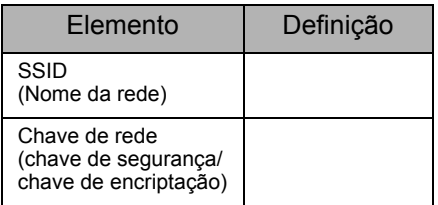

- \* A chave de rede também pode ser descrita como palavra-passe, chave de segurança ou chave de autenticação.
- Se não souber estas informações (SSID e chave de rede), não pode prosseguir com a configuração sem fios.
	- Como posso encontrar estas informações (SSID e chave de rede)?
		- 1 Consulte a documentação fornecida com o seu ponto de acesso/router de WLAN.
		- 2 O nome de rede inicial pode ser o nome do fabricante ou o nome do modelo.
		- 3 Se não souber as informações de segurança, consulte o fabricante do router, o seu administrador de sistema ou o seu fornecedor de Internet.

#### **Método 2**

#### **Configuração por botão de acção através de WPS e configuração através do CD-ROM de instalação**

Se o seu ponto de acesso/router de WLAN suportar a configuração automática sem fios (botão de acção, WPS), também pode escolher este método.

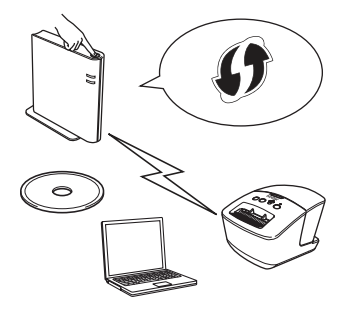

#### **Agora, prossiga com o procedimento de instalação**

Esta secção explica os procedimentos para instalar através do método aplicável. Os procedimentos de instalação são os seguintes:

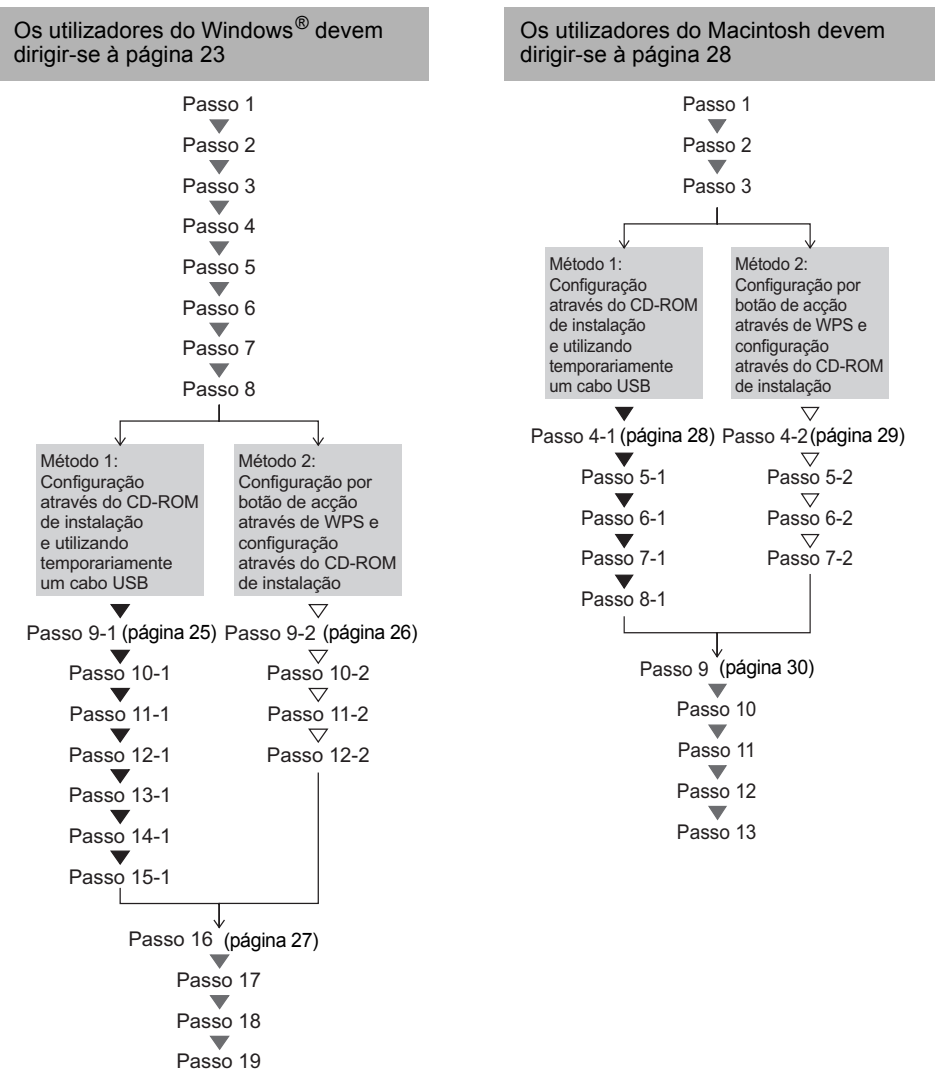

- Certifique-se de que tem sessão iniciada com direitos de Administrador.
	- Quando a impressora está numa rede empresarial sem fios, ligue a impressora através de USB e configure as suas definições sem fios. Também pode utilizar a Ferramenta de definições da rede para configurar estas definições depois de ter instalado o controlador da impressora.

Para obter mais informações sobre a Ferramenta de definições da rede, consulte "Ferramenta de definições da rede" no Manual do Utilizador de Rede.

## <span id="page-25-0"></span>**Para utilizadores do Windows®**

- *1* Insira o CD-ROM de instalação na unidade de CD-ROM. Se for apresentado o ecrã com o nome do modelo, escolha a sua impressora. Se for apresentado o ecrã de idioma, escolha o seu idioma. Se o menu do CD-ROM não for
	- apresentado automaticamente, abra os ficheiros no CD-ROM e faça duplo clique em [**Start.exe**].

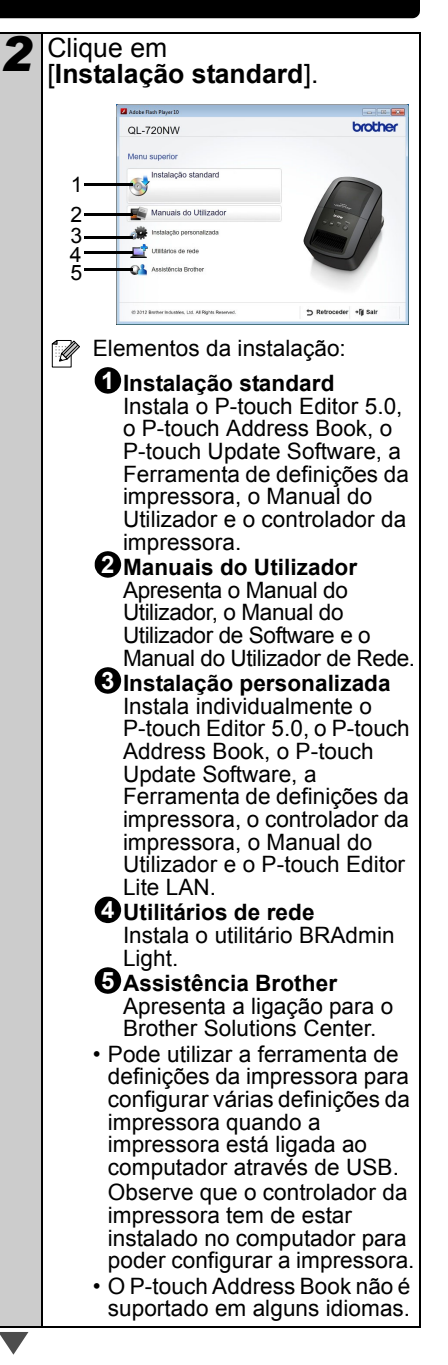

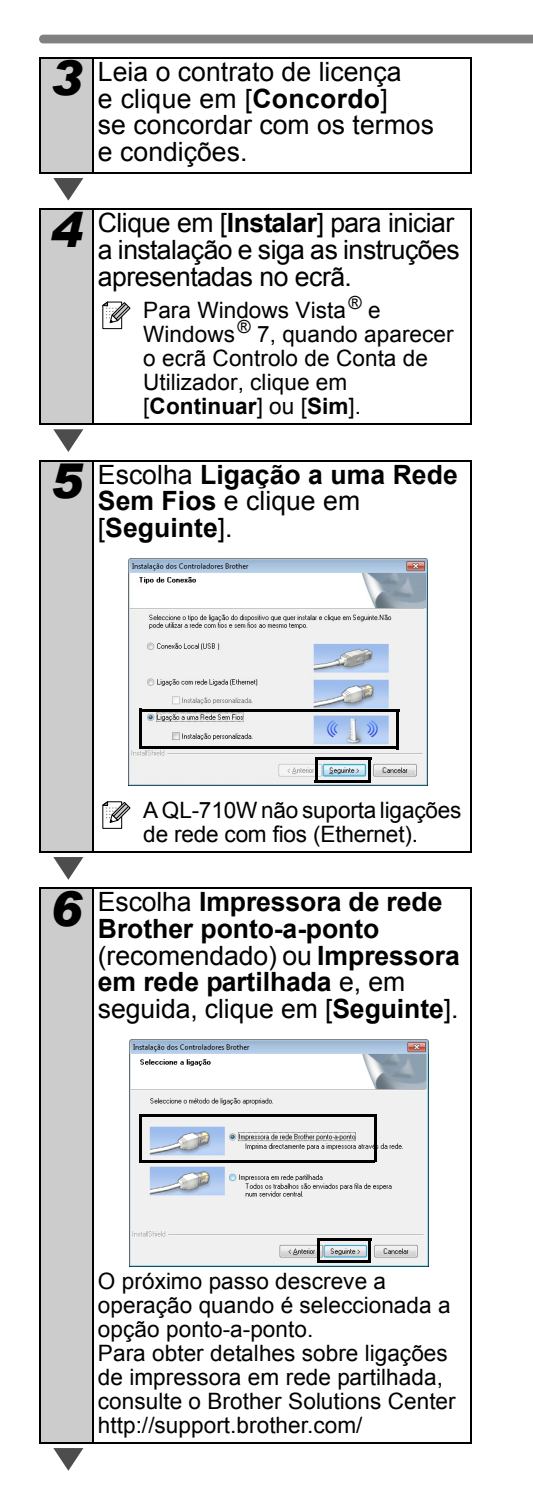

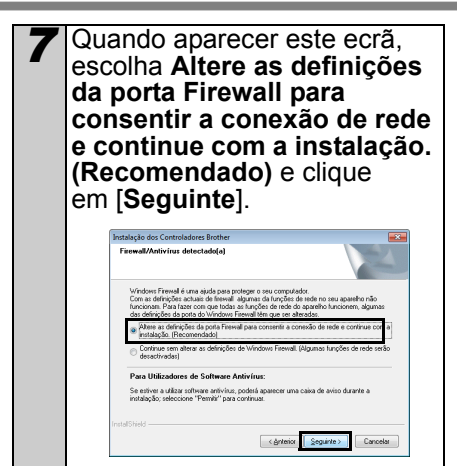

<span id="page-27-0"></span>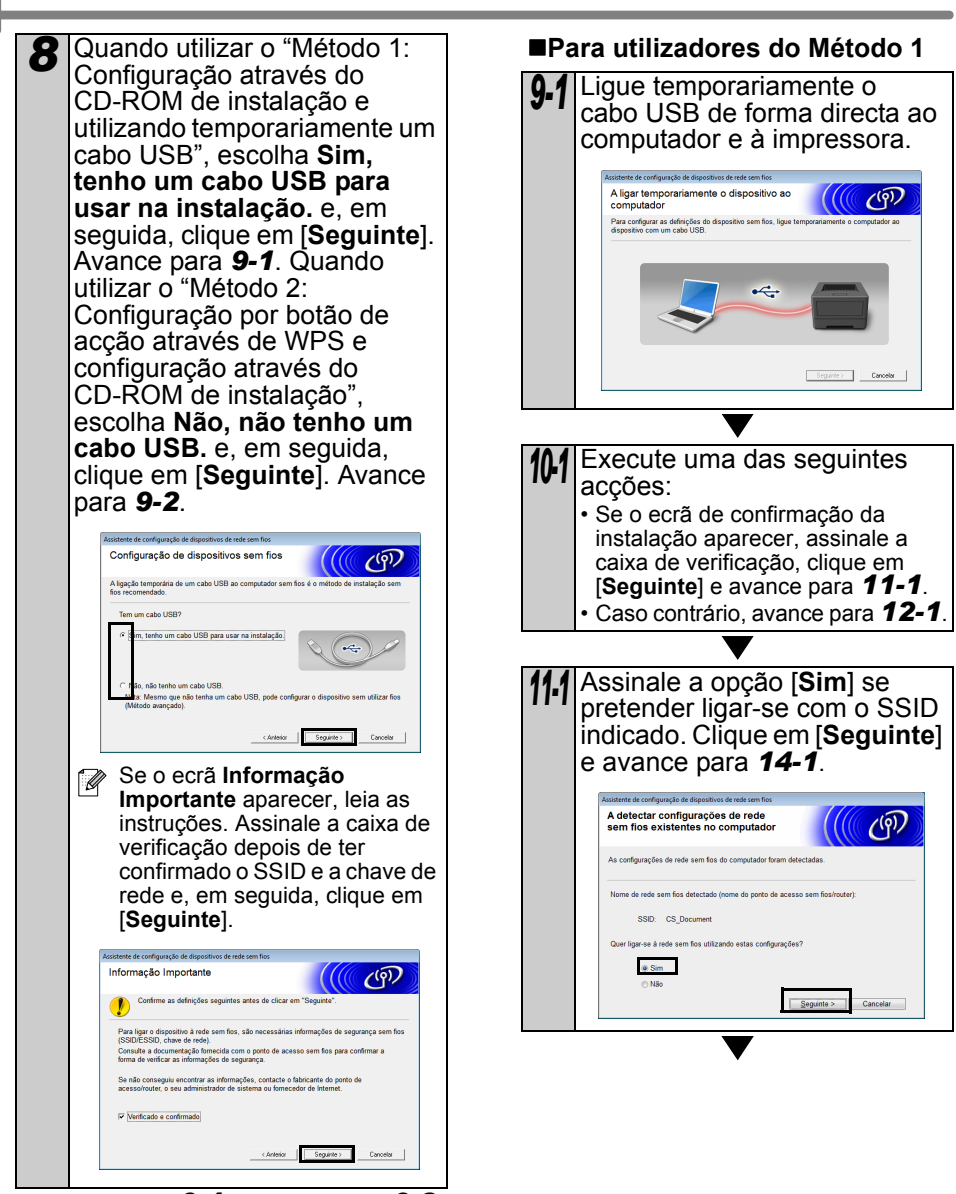

<span id="page-27-1"></span>Avance para [9-1](#page-27-0).  $\sqrt{ }$  Avance para [9-2](#page-28-0).

<span id="page-28-2"></span><span id="page-28-1"></span><span id="page-28-0"></span>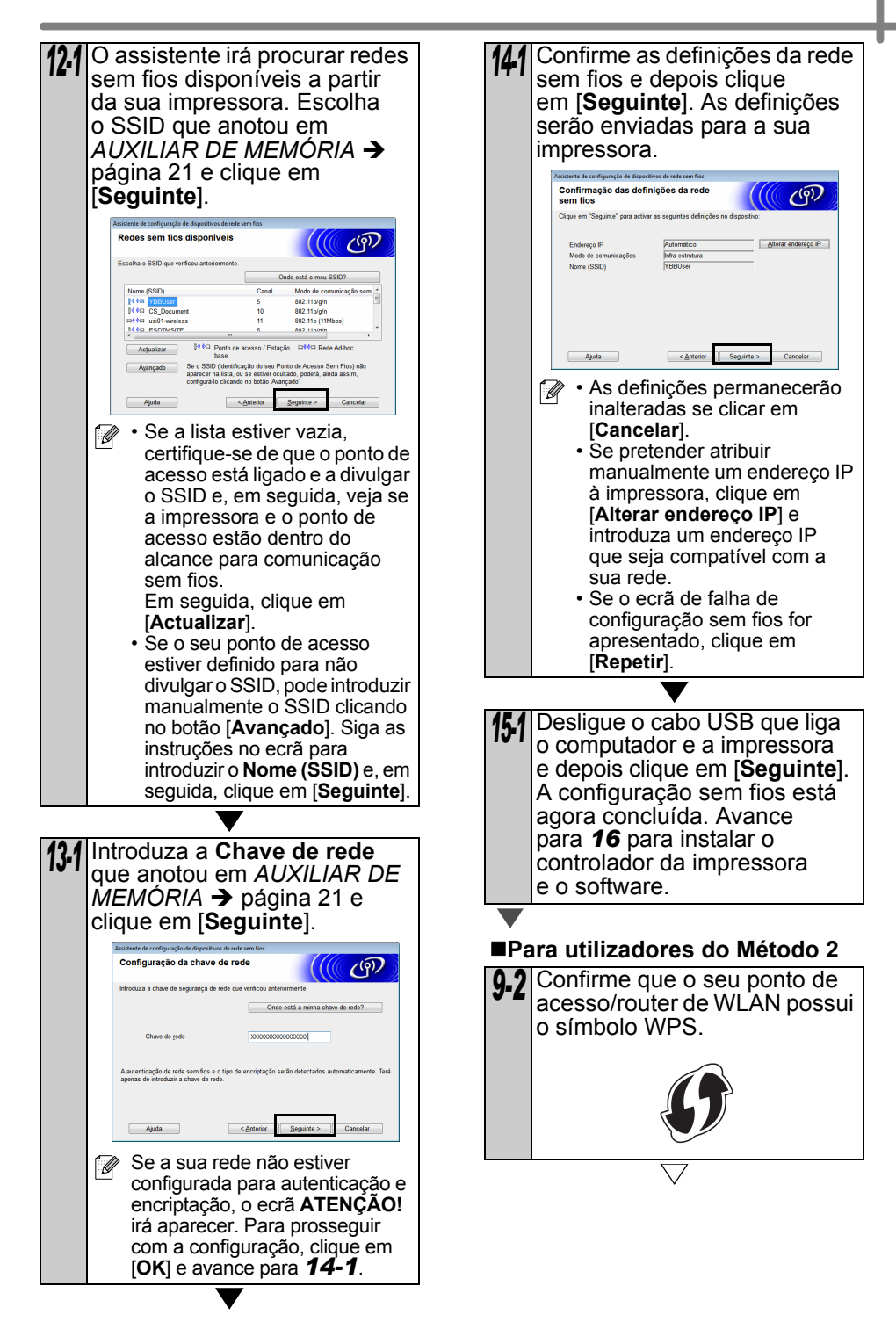

<span id="page-29-0"></span>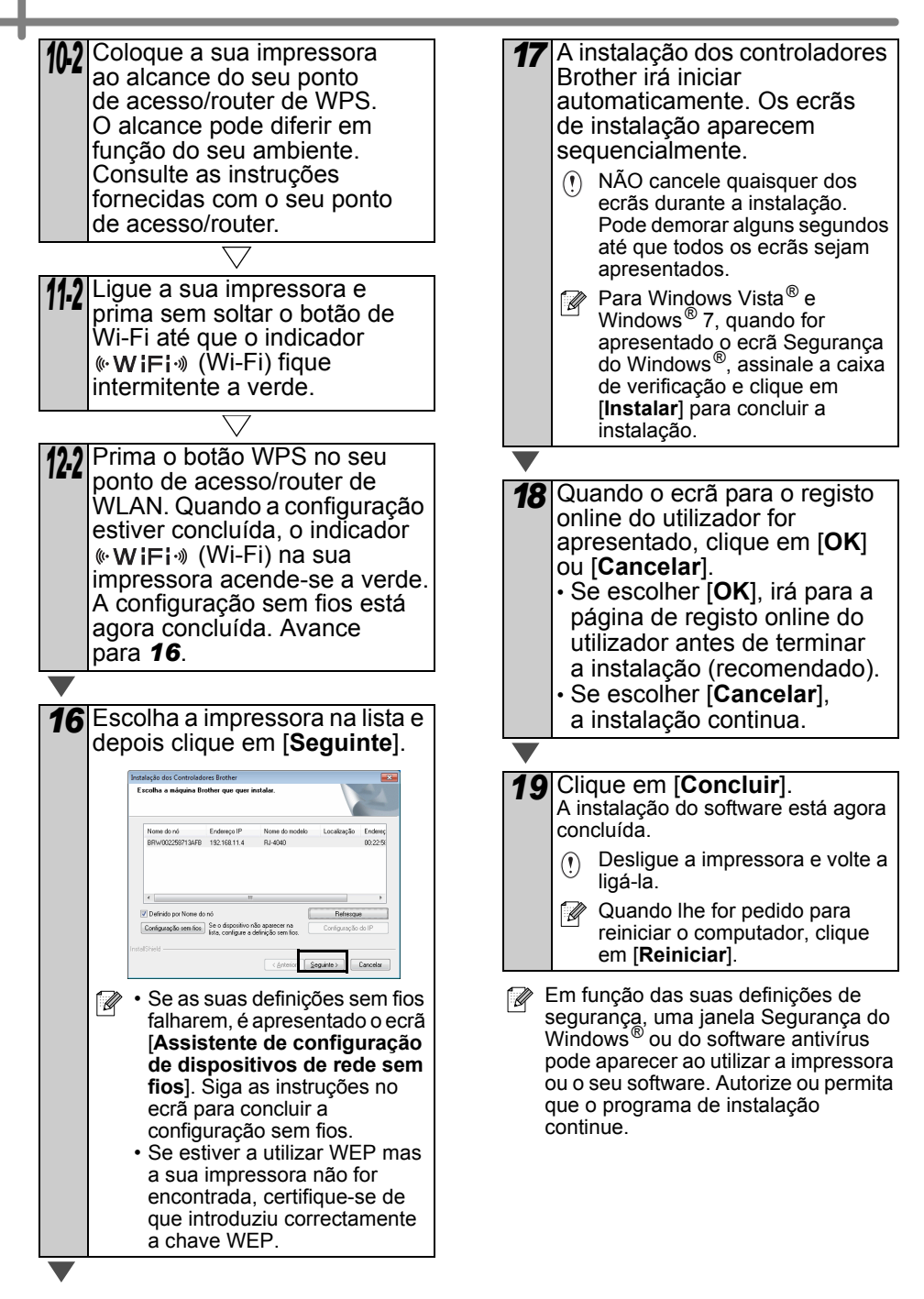

## <span id="page-30-1"></span><span id="page-30-0"></span>**Para utilizadores do Macintosh**

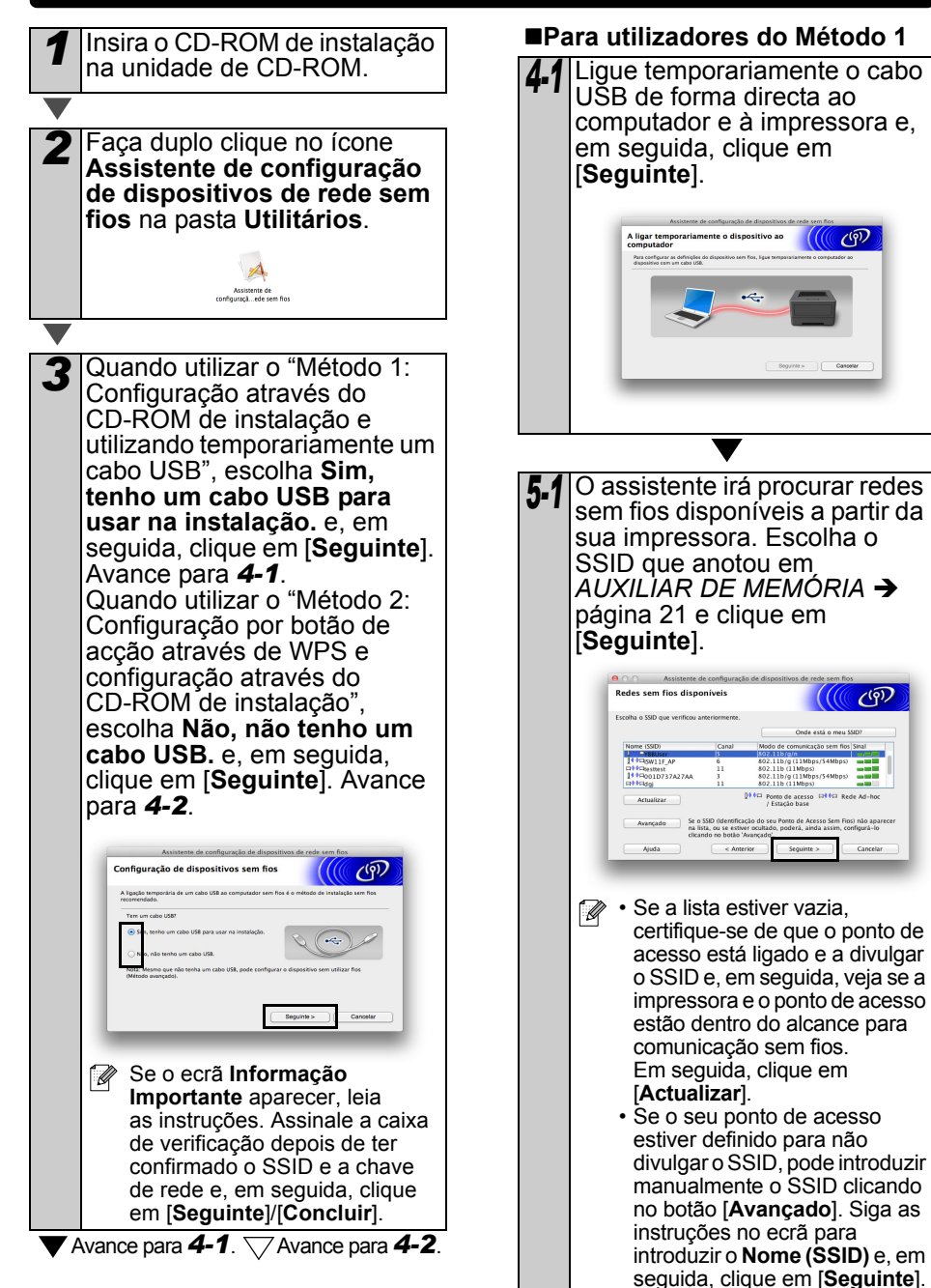

<span id="page-31-1"></span><span id="page-31-0"></span>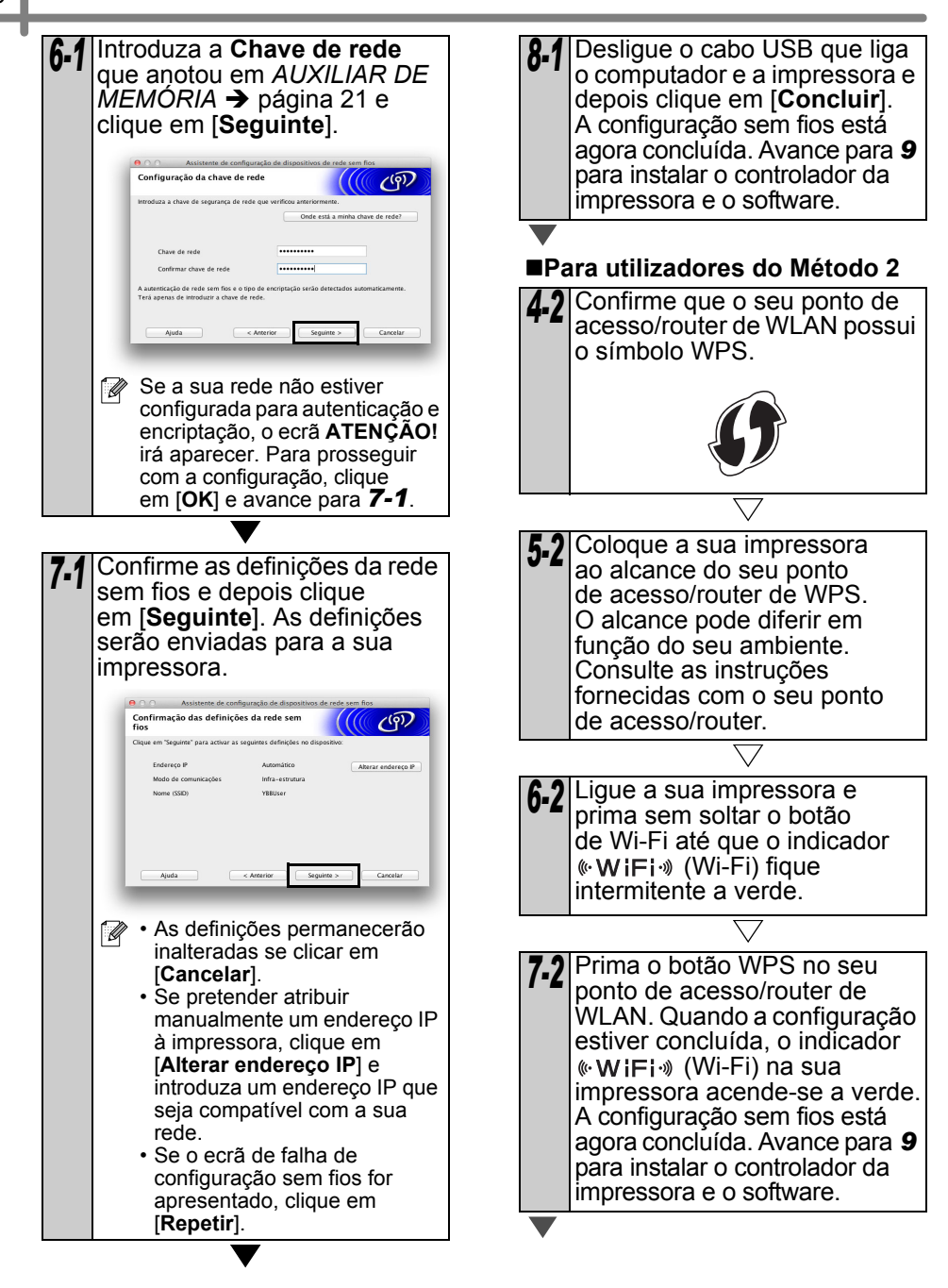

<span id="page-32-1"></span><span id="page-32-0"></span>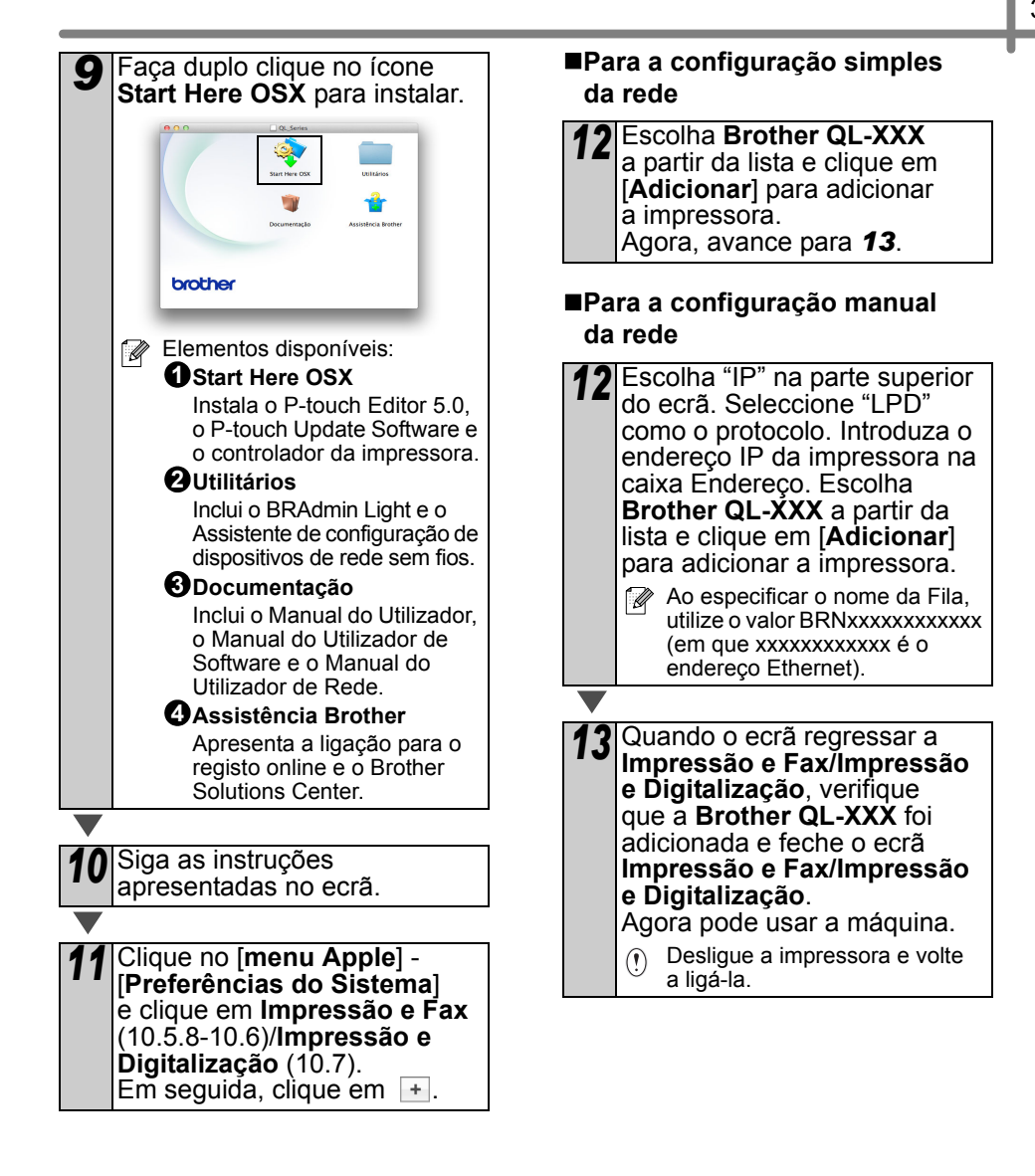

## <span id="page-33-0"></span>**6 Instalar e utilizar outro software**

Esta secção explica como instalar o BRAdmin Light e o P-touch Editor Lite LAN.

## <span id="page-33-1"></span>**BRAdmin Light (Windows®)**

## **Instalar o utilitário de configuração BRAdmin Light**

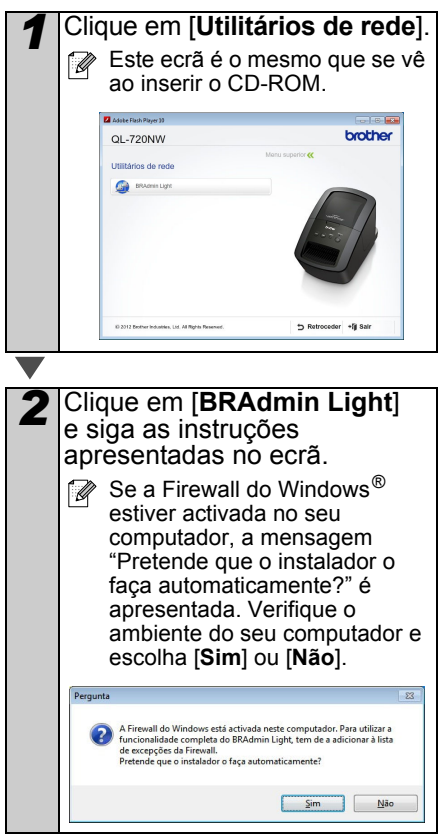

### **Definir o endereço IP, máscara de sub-rede e gateway usando o BRAdmin Light**

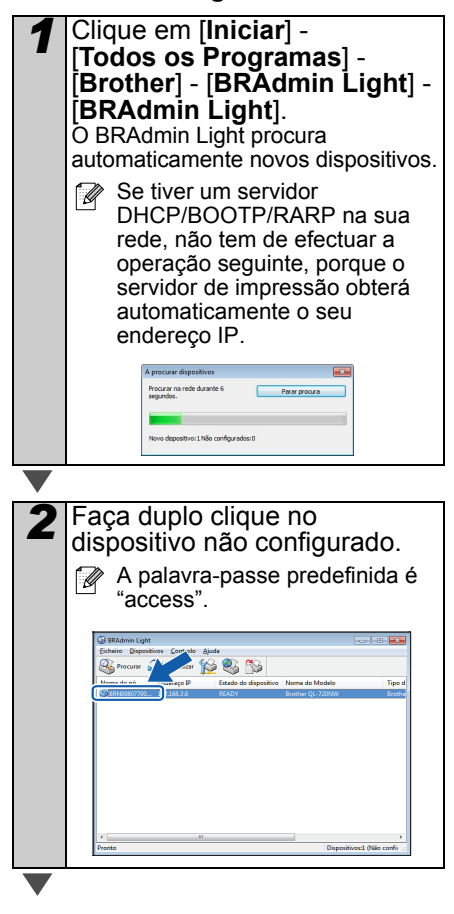

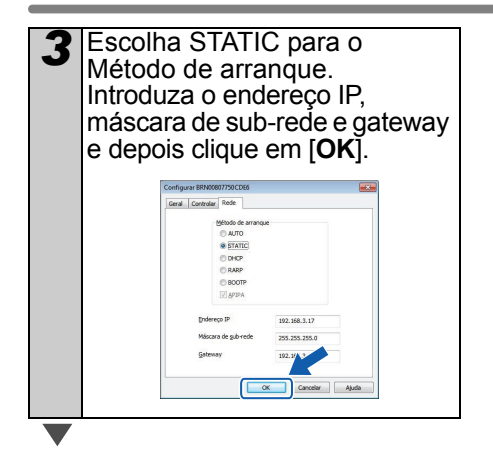

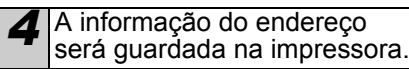

Se necessitar de um utilitário de gestão de impressora mais avançado, utilize a versão mais recente do utilitário BRAdmin Professional disponível para transferência em http://support.brother.com/

## <span id="page-34-0"></span>**BRAdmin Light (Macintosh)**

## **Iniciar o utilitário de configuração BRAdmin Light**

O BRAdmin Light não está instalado. Dado que o software está na pasta Utilitários do CD, execute-o directamente a partir do CD ou execute-o após tê-lo copiado manualmente para uma localização à sua escolha.

## **Definir o endereço IP, máscara de sub-rede e gateway usando o BRAdmin Light**

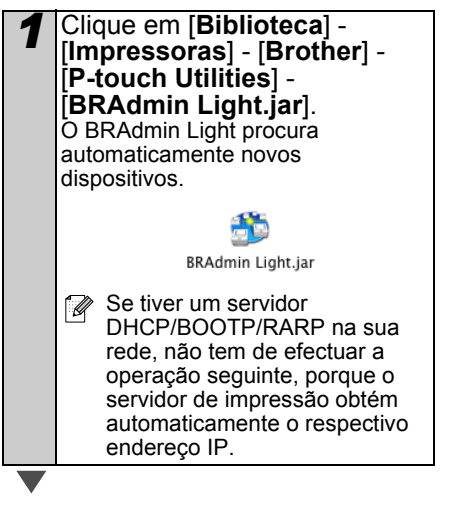

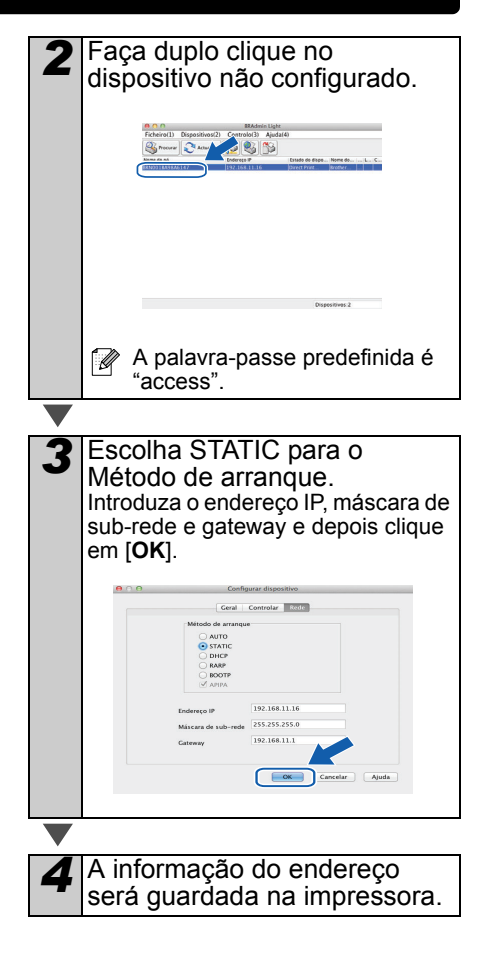

## <span id="page-35-0"></span>**P-touch Editor Lite LAN (Windows®)**

### **Instalar o P-touch Editor Lite LAN**

O P-touch Editor Lite LAN é uma versão básica de uma ferramenta de edição de etiquetas.

- Para que o P-touch Editor Lite LAN possa ser utilizado, o endereço IP desta impressora deve ser correctamente especificado. O endereço IP pode ser especificado com um utilitário como o BRAdmin Light, que pode ser instalado a partir de [Utilitários de rede] no CD-ROM. Para detalhes sobre a utilização deste utilitário, consulte "Definir o endereço IP e a máscara de sub-rede" no "Manual do Utilizador de Rede" (PDF).
	- Numa rede onde o endereço IP seja automaticamente atribuído (por exemplo, com DHCP), o endereço IP é automaticamente atribuído quando a impressora é ligada à rede, pelo que a impressora pode ser utilizada imediatamente. No entanto, como o endereço IP pode mudar dinamicamente, recomendamos que especifique um endereço IP estático quando o P-touch Editor Lite LAN está a ser utilizado. Para obter detalhes, contacte o administrador da sua rede.
	- Especifique as definições depois de consultar o administrador da sua rede.

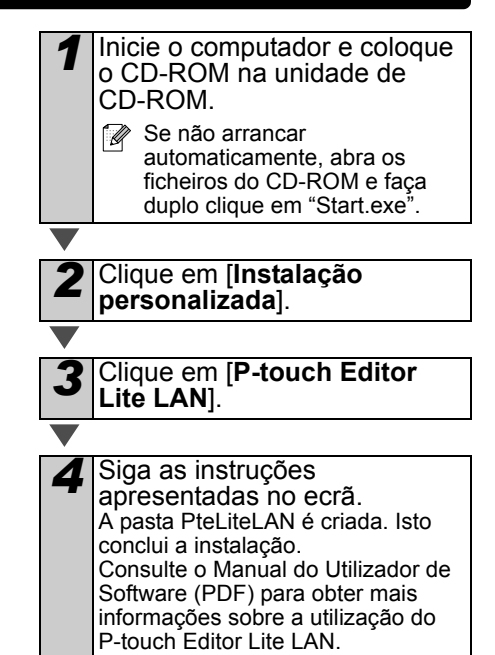

## <span id="page-36-0"></span>**7 Iniciar a ajuda do P-touch Editor**

Esta secção explica como iniciar a ajuda do P-touch Editor para Windows<sup>®</sup> e Macintosh.

## <span id="page-36-1"></span>**No Windows®**

O seguinte é uma captura de ecrã para o Windows Vista $^{\circledR}$ . Os nomes de impressora nos seguintes ecrãs podem ser diferentes do nome da sua impressora.

Iniciar a partir do botão Iniciar ( $\odot$ )

Para iniciar a Ajuda do P-touch Editor, clique no botão Iniciar ( $\odot$ ) na barra de tarefas e aponte para [**Todos os Programas**]. Clique em [**Brother P-touch**] e em [**P-touch Editor 5.0 Ajuda**].

■Iniciar a partir da caixa de diálogo Novo/Abrir

Quando iniciar o P-touch Editor 5.0 e aparecer a caixa de diálogo Novo/Abrir, clique em Ajuda - Como.

Se clicar em "Procurar actualizações" (apresentado a vermelho à direita), pode verificar se a edição mais recente do P-touch Editor está disponível no site.

## ■Iniciar a partir do P-touch Editor

 $\overline{\bullet}$ 

Clique no menu Ajuda e seleccione a Ajuda do P-touch Editor.

 $\frac{1}{\sqrt{1-x}}$ 

in L

L D D D R R B B

 $X \geq 0$ 

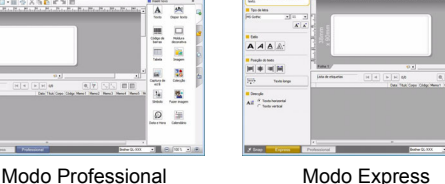

■Iniciar a partir do modo Snap

Clique com o botão direito do rato e seleccione Ajuda do P-touch Editor.

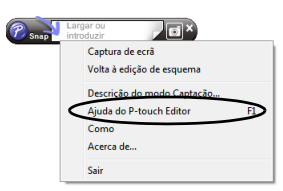

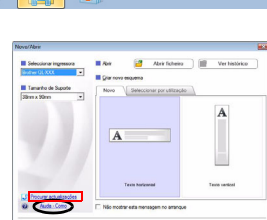

CK Cancel

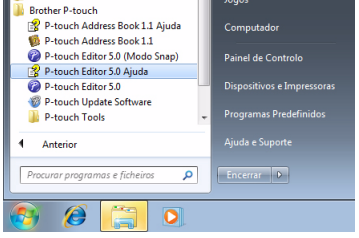

## <span id="page-37-0"></span>**No Macintosh**

O seguinte é o exemplo para o Mac OS X 10.7. Os nomes de impressora nos seguintes ecrãs podem ser diferentes do nome da sua impressora.

■Iniciar a partir da caixa de diálogo Novo/Abrir

Quando iniciar o P-touch Editor 5.0 e aparecer a caixa de diálogo Novo/Abrir, clique em Ajuda - Procedimentos.

■Iniciar a partir do P-touch Editor

Clique no menu Ajuda e seleccione a Ajuda do P-touch Editor.

■Iniciar a partir do modo Snap

Clique com o rato e a tecla Ctrl premida e seleccione "Ajuda do P-touch Editor".

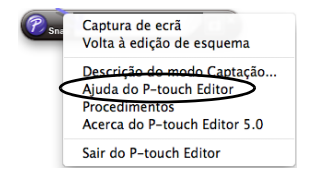

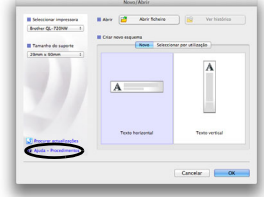

CADRICE  $X \times Y \times \mathbb{R}$  . If  $\Pi$   $\emptyset$  . If

P-touch Editor for Mac

 $R$   $I$   $U$   $A$ t Andrésses<br>1981 de l'anj 1981  $rac{1}{2}$ 

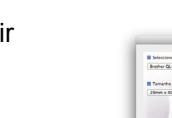

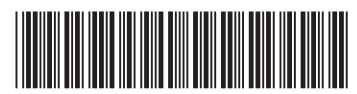

Impresso na China LBE864001

# brother